## 832 平台订单完结流程

一、输入网址(www.fupin832.com),通过点击页面最上 方 <mark> 采购人中心</mark>(如下图)进行<mark>登录</mark>, 直接快速进入"采购 人中心"的首页。

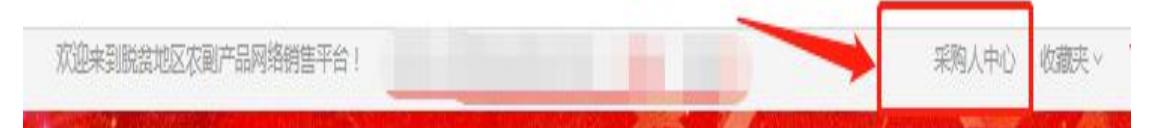

## 二、查看首页的"订单提醒"(如下图)。

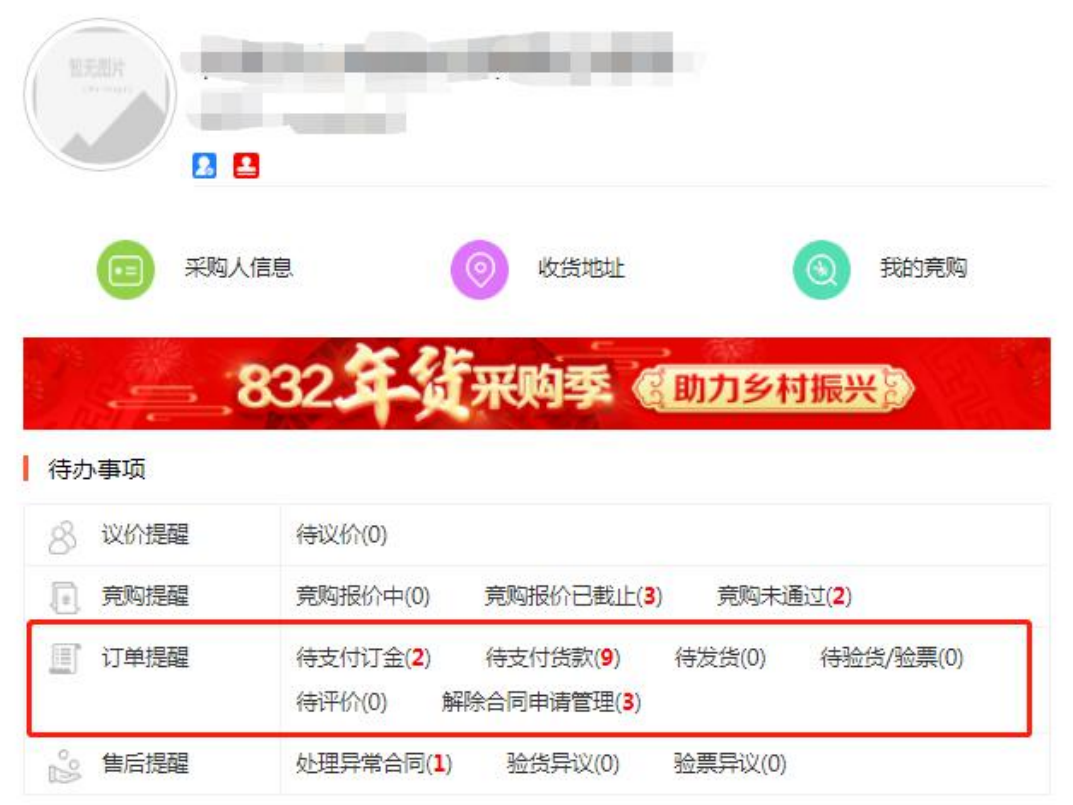

"待支付订金" 、 "待支付货款""待发货""待验货/验票"  $\sqrt{2}$ "解除合同申请管理"后面数字都要变为(0)即可。订 单为"待评价"状态即可计入本年度农副产品采购总额。

三、 "待支付订金" 、 "待支付货款"处理方式。

1. **点击** "待支付订金"、"待支付货款" 进入订单页面。

2. 查看订单后面的操作(如下图),点击"支付"或 "支付货款"。

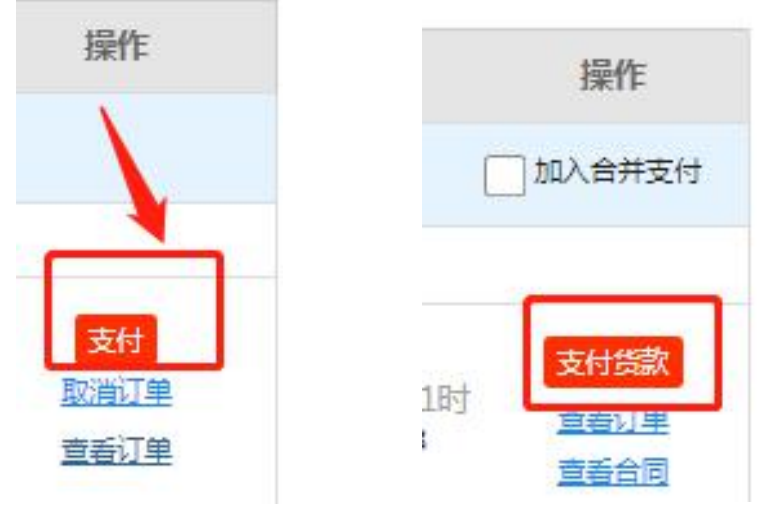

四、 "待发货"处理。

"待发货"需要联系供应商在系统操作发货。点击"待发 货"进入订单页面。点击订单中的商品图片,进入商品详情 页,左侧获取电话号码。

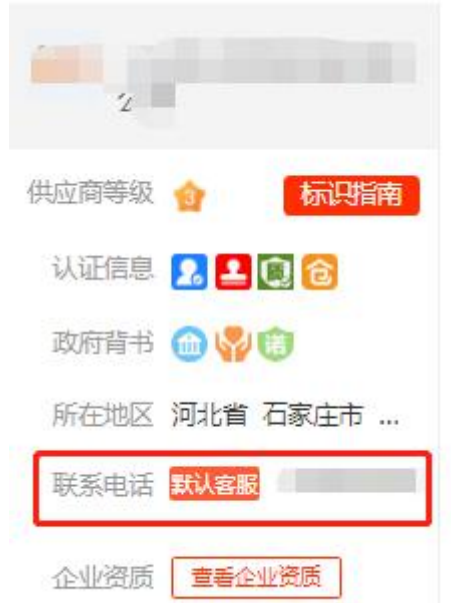

五、 "待验货/验票"处理。

1. 点击"验货/验票"进入订单页面。

2. 查看订单后面的操作(如下图),点击"开始验货"。 再点击"确认验货验票" ,完成操作。

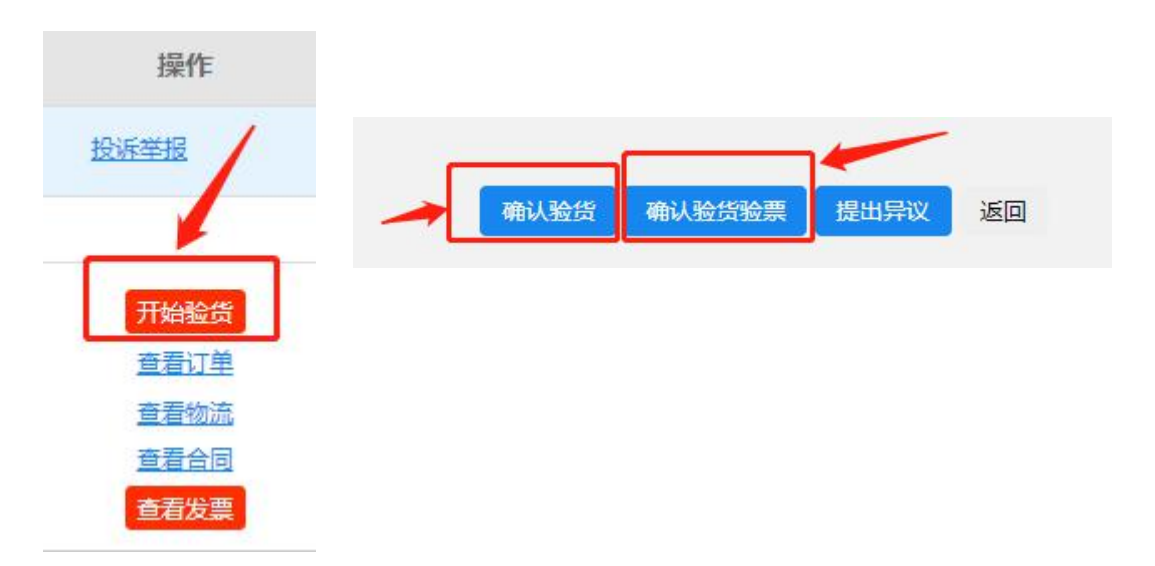

**备注:**如点击"确认验货",后期还需再重复以上步骤进行 "验票"操作。

六、 "解除合同申请管理"处理。

1. **点击** "解除合同申请管理",进入详细页面,**点击 "待** 采购人确认"(如下图)。

待供应商确认。 待采购人确认 全部 申请编号 合同编号

2. 查看订单后面的操作(如下图), 点击"处理"再点击 "同意" ,即可成功解除。

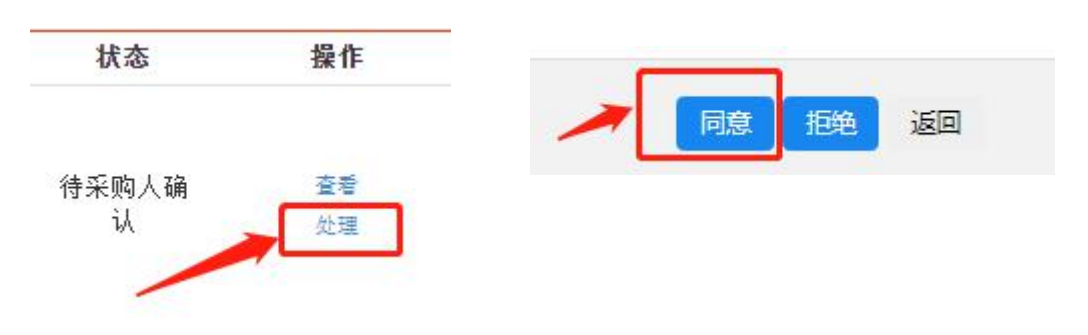